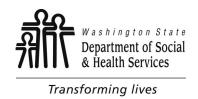

## **Getting Started**

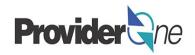

Welcome to the ProviderOne MMIS payment system. The following tutorial will show what you, the user, will need before getting started:

Instructions will be provided on:

- Before launching......2
- Pop-up blockers......3
- Login information......6
  - ⇒ Domains
  - ⇒ Usernames
  - ⇒ Passwords
- Selecting a profile.....10
- ProviderOne Portal......11
- Managing Alerts.....15

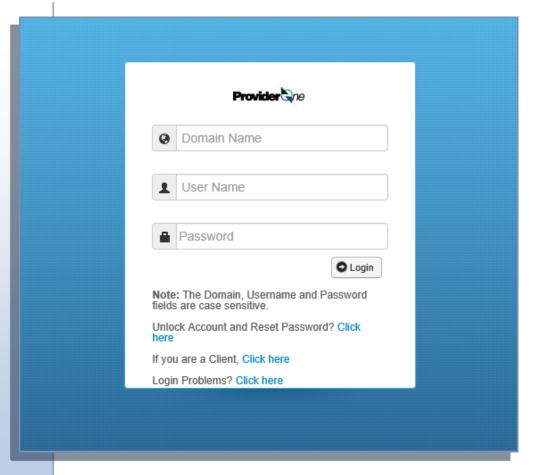

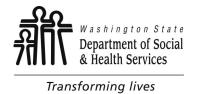

## **Before Launching**

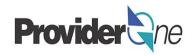

#### To access ProviderOne:

Type <a href="https://www.waproviderone.org">https://www.waproviderone.org</a> into your browser's search bar or click the above link to be taken to the ProviderOne login page.

ProviderOne is compatible with most browsers.

It is important that your pop-up blockers are turned off when using ProviderOne.

#### You will also need:

- Log in information provided for ProviderOne Security
  - ⇒ If you have not received your login information (*Domain, Username and Password*) first check with your system administrator.
  - ⇒ If your system administrator is unable to grant access, they can contact ProviderOne Security to request your login information.

See password tutorial on contacting ProviderOne Security

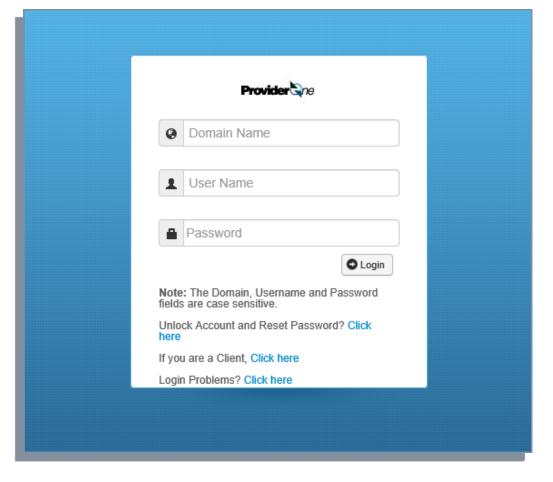

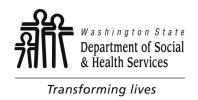

## Pop-Up Blocker

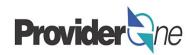

Important Note: For ProviderOne to work, your computer must be set to allow pop-up windows!

Make sure you are using one of the following browsers and your popup blockers are turned off.

Here are the ways to turn off popups using the most commonly used browsers.

After using ProviderOne, you can always reset your pop-up blocker. However, remember that before you access ProviderOne again, you must again turn-off your pop-up blocker and set your security to Medium.

## Google Chrome:

- 1) Click the Chrome menu (three vertical dots in the top right hand corner of your browser).
- 2) Click Settings.
- 3) Scroll to the bottom to expand the Advanced Settings Menu.
- 4) Under Privacy and Security click Site Settings.
- 5) Click Pop-ups and redirects.
- 6) Click the toggle next to Blocked (recommended) to turn off pop-up blocker.
- 7) Close and restart Chrome.

## Internet Explorer:

- 1) Open Internet Explorer,
- 2) Select the Tools button and then select Internet options,
- 3) On the Privacy tab, under Pop-up Blocker, select or clear the Turn on Pop-up Blocker check box, and then select OK.

Clearing your browser history (Cache) can help with access to, and overall performance of ProviderOne.

Clearing your browser history (Cache) only removes the history of your past web activity. It will not delete saved favorites, book marks, or saved passwords.

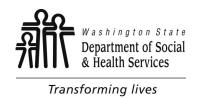

# Pop-Up Blocker

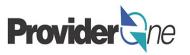

## Microsoft Edge:

- 1) Open Microsoft Edge, click on More Action ("...") at the right top corner,
- Click on Settings, click on "View advanced settings" under Advanced settings,
- 3) Slide the Block Pop Ups to the off position.

Supported computer operating systems include:

**Windows—**10, 8.1, 8, 7

Macintosh—OS 10.12 Sierra, OS X 10.11 El Capitan
OS X 10.10 Yosemite

## Safari (Mac OS X and MacOS Sierra):

- 1) Click on Safari in the browser menu; located at the top of your screen. When the drop-down menu appears, choose Preferences:
  - ⇒ Please note that you can use the following shortcut keys in lieu of clicking the menu choice: Command + Comma (,)
- 2) Safari's General Preferences dialog should now be displayed, overlaying your browser window. Click on the Security tab.
- 3) Safari's Security Preferences should now be displayed. In the Web content section is an option labeled Block pop-up windows, accompanied by a check box. If this check box is populated, then Safari's integrated pop-up blocker is currently enabled. If it is not enabled, click on the empty check box to complete the activation process.

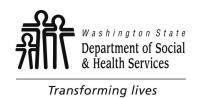

## Pop-Up Blocker

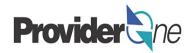

## iOS (iPad, iPhone, iPod touch):

- 1) Start at your device's home screen by selecting the Settings icon,
- 2) The iOS Settings menu should now be displayed. Scroll down until you see the choice labeled Safari. Select this option.
- 3) The option labeled Block Pop-ups, located in the General section, can be enabled or disabled by selecting its accompanying ON/OFF button.

### Windows for Safari:

- 1) Click on the Gear icon (also known as the Action Menu),
- 2) Locate the option labeled Block Pop-Up Windows.
  - ⇒ If a check mark is found to the left of this option then Safari's integrated pop-up blocker is currently active. If it is not enabled, click on this option to complete the activation process.

### Firefox:

- 1) Click the menu button and choose Options, Preferences
- 2) Select the Content panel
- 3) In the Content panel below Pop-ups, uncheck the box next to Block pop-up windows to disable the pop-up blocker altogether.

A click on Exceptions... opens a dialog box with a list of sites that you want to allow to display pop-ups.

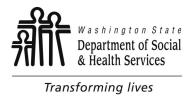

# Login

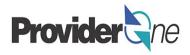

ProviderOne Security will supply you with the following login information:

- 7 digit Domain (used for login)
- Username
- Passwords
  - ⇒ Usernames and Passwords are case sensitive

Once you have this information, navigate to the Provider one login pg. located at <a href="https://www.waproviderone.org">https://www.waproviderone.org</a>.

Enter the provided login information into the corresponding fields (as shown in the picture to the right).

The password provided to you from ProviderOne Security is temporary and you will be prompted to establish a new password upon initial login.

#### Passwords have the following requirements:

Cannot be the same as your last 5 passwords

- Must be at least 8 characters long
- Must contain at least one letter
- Must contain at least one number
- Must contain at least one of the following special characters: ! @ # \$ % ^ & \* ( ) +- <>

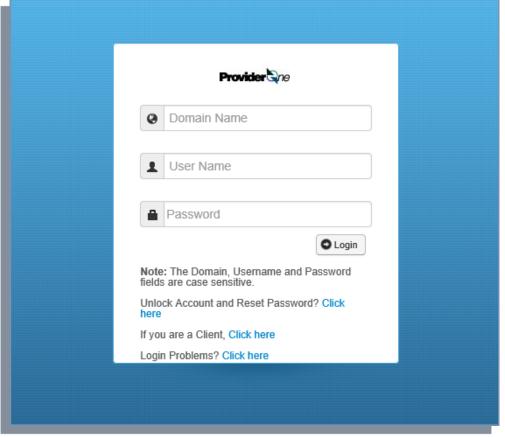

# Login

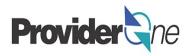

The first time you log into ProviderOne you will be required to:

- Change your temporary password.
- Create a security question.

#### Passwords have the following requirements:

Cannot be the same as your last **5** passwords

- Must be at least 8 characters long
- Must contain at least one letter
- Must contain at least one number
- Must contain at least one of the following special characters: ! @ # \$ % ^ & \* ( ) \_ + - < >

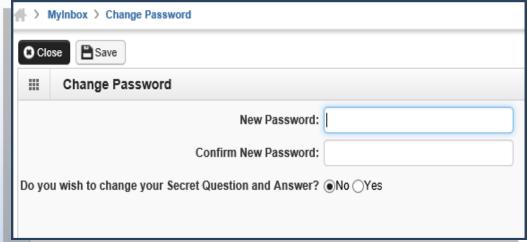

ProviderOne Change Password Page

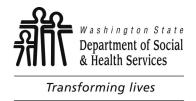

# Login

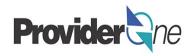

ProviderOne Secret Question Page

#### Secret question requirements:

Answers are case sensitive

#### Note:

As an added security measure, Provider erOne passwords must be changed every 90 days.

When updating your password, you will be asked if you would also like to change your secret question.

(not required)

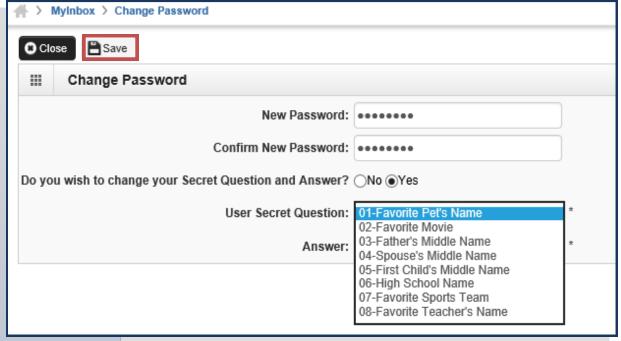

Once you have made all changes, remember to click "Save"

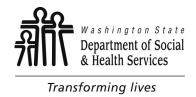

## **Password Troubleshooting**

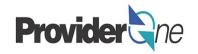

After three unsuccessful attempts to login, your domain will be locked.

You can unlock and reset your password manually by navigating to the ProviderOne login page and doing the following:

- A. Enter domain and username (leave password field blank),
- B. Click on the area below the password field that says "Unlock Account and Reset Password",
- C. Follow the prompts to reset password.

You will be prompted to reset your password. If you are unable, contact your system administrator who can unlock your account.

If you are still unable to access your account, you can request to have the password reset by ProviderOne Security at:

1-800-562-3022 ext. 59991

or email provideronesecurity@hca.wa.gov

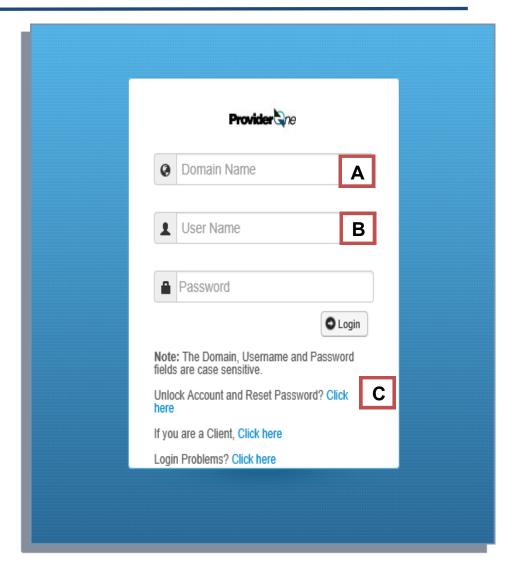

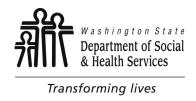

## **Profiles**

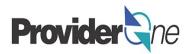

A '**Profile**' allows a user to access specific parts of ProviderOne. Profiles are assigned by ProviderOne or your System Administrator.

Most providers will see two or three profiles:

#### **EXT Provider System Administrator-**

Used to manage access to ProviderOne within your business. This profile is not used for billing or authorization activities.

#### **EXT Provider Social Services**-

Used to view authorizations, create templates, submit claims, manage claims, and manage provider information for your business.

#### **EXT Provider Social Service Medical-**

Used to bill and manage medical claims, view authorizations, create templates, submit claims, and manage provider information for your business.

#### Note:

Some other profiles may be available in ProviderOne. Check with your administrator to see if these profiles will be applicable to your duties

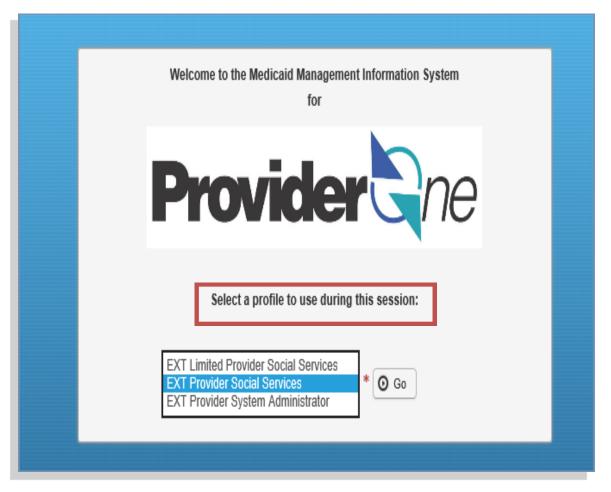

ProviderOne Login/ Select Profile Page

Select the profile that corresponds to the activities you wish to perform

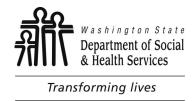

### **Provider Portal**

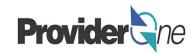

Once you have logged into your ProviderOne domain, you will be immediately taken to the Provider Portal.

The Provider Portal allows you to perform activities related to billing and claims.

#### In this portal you can:

- View Payment History
- Manage Provider Data
- Change Passwords
- Maintain Users
- Inquire About Claims
- Adjust Claims
- Submit/Resubmit Claims
- Submit Batch Claims
- Retrieve Saved Claims
- Manage Templates
- View Social Service Authorizations

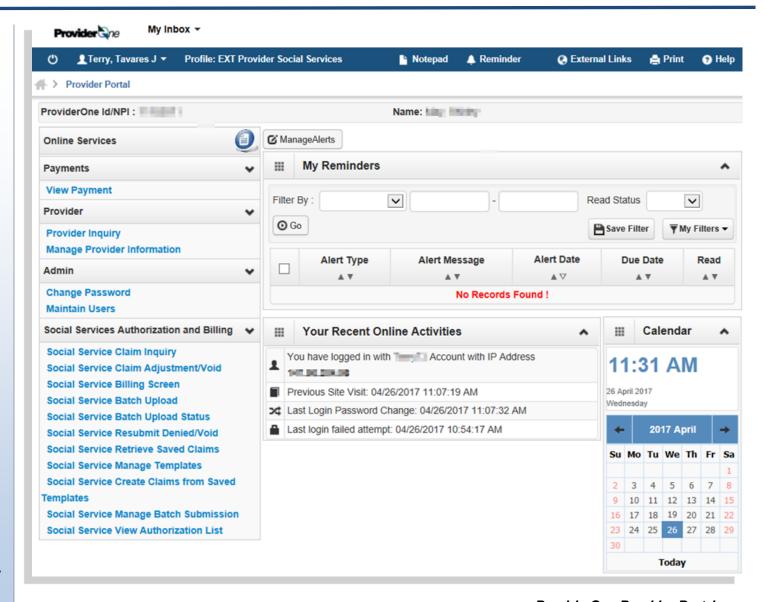

ProviderOne Provider Portal

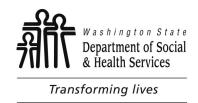

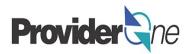

The Provider Portal has many other functions that will be covered in the next few pages.

Here we see information on the current user, the profile that user is signed in with, and any additional profiles the user has available.

#### Note:

Users can select between profiles using the dropdown option next to their name or by using the dropdown option in the 'My Inbox' field. From there you can choose to change passwords or toggle between profiles.

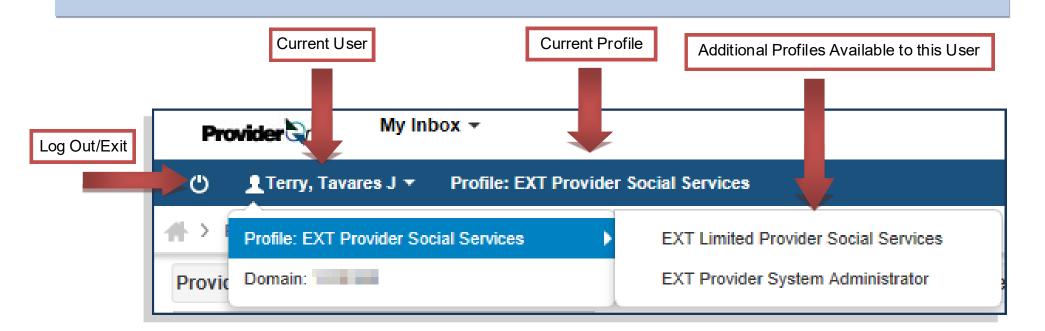

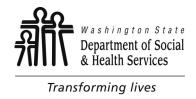

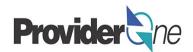

Some features available to users of ProviderOne are the abilities to save information into a 'Notepad'. This is useful when navigating between screens such as authorizations and claims. Users also have the ability to set 'Reminders', print pages and get help.

**Note:** The Notepad stores information until the current session is completed; either by the user logging out, or the system timing out due to inactivity.

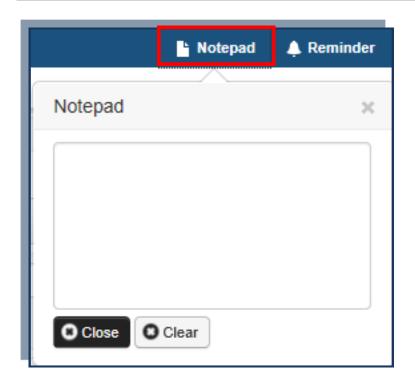

Information needed on other screens can be stored in the Notepad for later use.

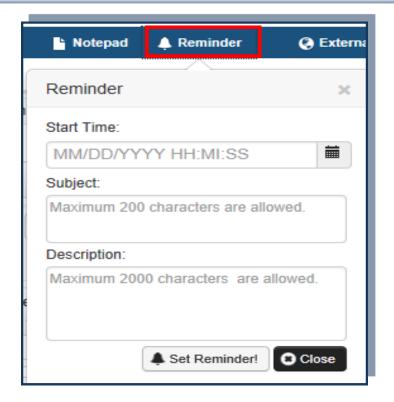

Reminders can be set by date, subject and description.

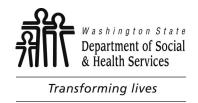

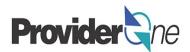

Next we see information about the **Provider ID/NPI** number, the **Provider Name** (this is the name the provider does business as) and the **Manage Alerts and Reminders** area.

If 'ProviderOne Notice' is set as the communication preference, information such as authorization updates will be listed here; as well as any communications about ProviderOne availability.

**Note:** Search criteria for alerts and reminders can be set using filters to help providers navigate between older and newer messages.

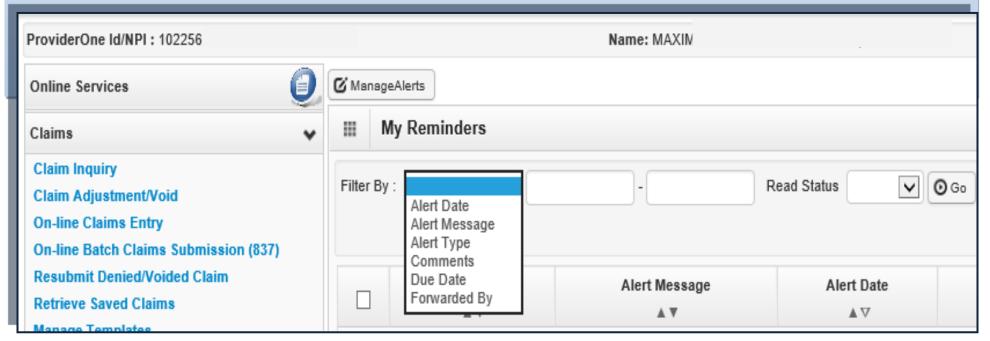

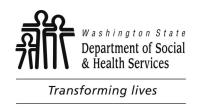

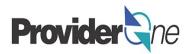

Your 'Recent Online Activities' are available to show which account you are logged in as, and from which IP Address. Previous site visits, failed login attempts and password changes are shown here as well.

ProviderOne also has a handy calendar for your use. The calendar is helpful for remembering dates and also tracking when payments should be expected\*. The calendar will also alert you to upcoming holidays.

As seen below, Memorial Day is bolded in **red**. By selecting that date, a pop-up appears and shows the information about that holiday.

#### Note:

\*Claims entered by Tuesday at **5:00pm**, will be processed that night and payment sent the following Friday.

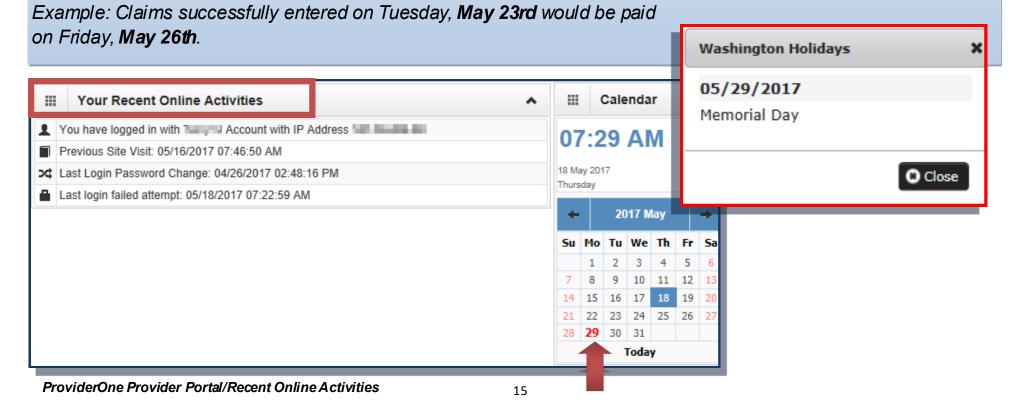

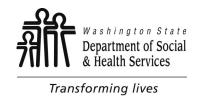

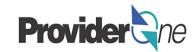

#### **Path**

The path at the top part of the provider portal, shows a history of the pages you have visited.

By clicking the name of a page, you return to that page.

The Path and ProviderOne control buttons are used for navigation. Using the browser controls can cause errors later in your session

#### **Hiding Sections**

ProviderOne gives the user the option to close/hide sections of the Online Services Menu choices (see picture examples).

#### Note:

Social Service Medical providers will complete billing activities in the Online Service section 'Claims'. All other social service providers will complete billing activities in the section 'Social services Authorization and Billing' (see next slide)

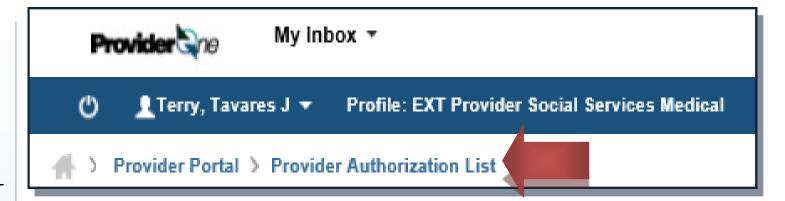

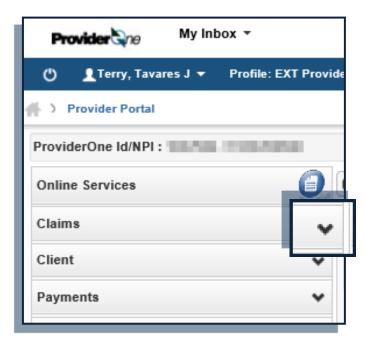

Online Services Menu Shown When Closed

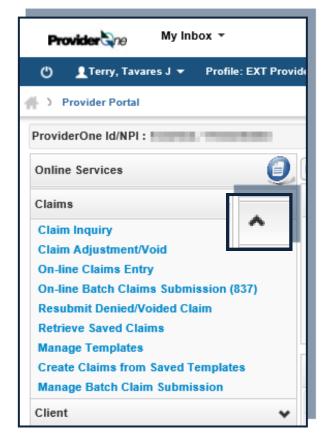

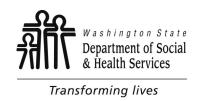

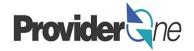

Social Service Medical providers will complete billing activities in the Online Service section 'Claims', located towards the top-left of the provider portal. (Fig. A)

All other social service providers will complete billing activities in the section 'Social Services Authorization and Billing', located towards the bottom-left of the provider portal. (Fig. B)

#### Note:

Those using the EXT Provider Social Services profile will not see the 'Claims' section listed under 'Online Services'.

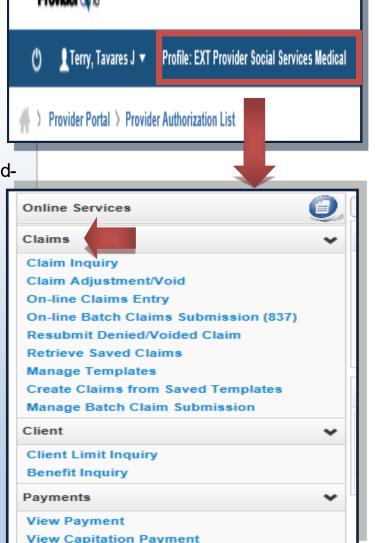

My Inbox ▼

Fig. A

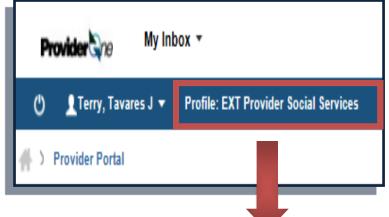

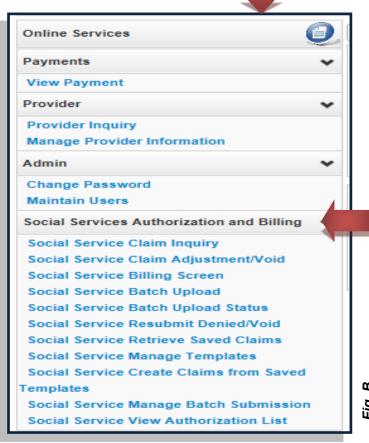

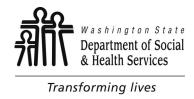

## **Managing Alerts**

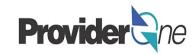

You can subscribe to alerts from the 'My Reminders' list. To do so:

- Click on 'Manage Alerts'
- 'Subscribe Alerts' pop-up appears
- Select desired 'Available Alert' message

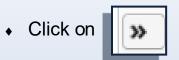

- Your selection will populate in the box on the right
- Click on 'OK"

#### Note:

Unsubscribing from alerts, is the reverse of subscribing.

The list of alerts may differ from what is shown here.

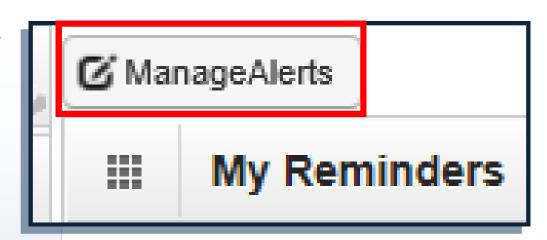

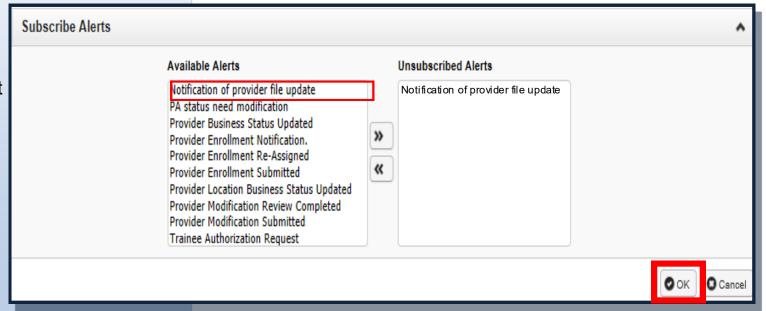